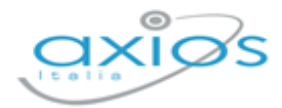

Revisione N. 1 09 ottobre 2023

# **Alunni WEB**

Flussi a SIDI

Controlli preventivi

Copyright © 2021 - AXIOS ITALIA SERVICE S.r.l. | [www.axiositalia.it](http://www.axiositalia.it/)

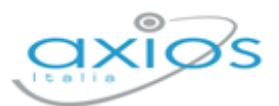

# Quick Guide

# **SOMMARIO**

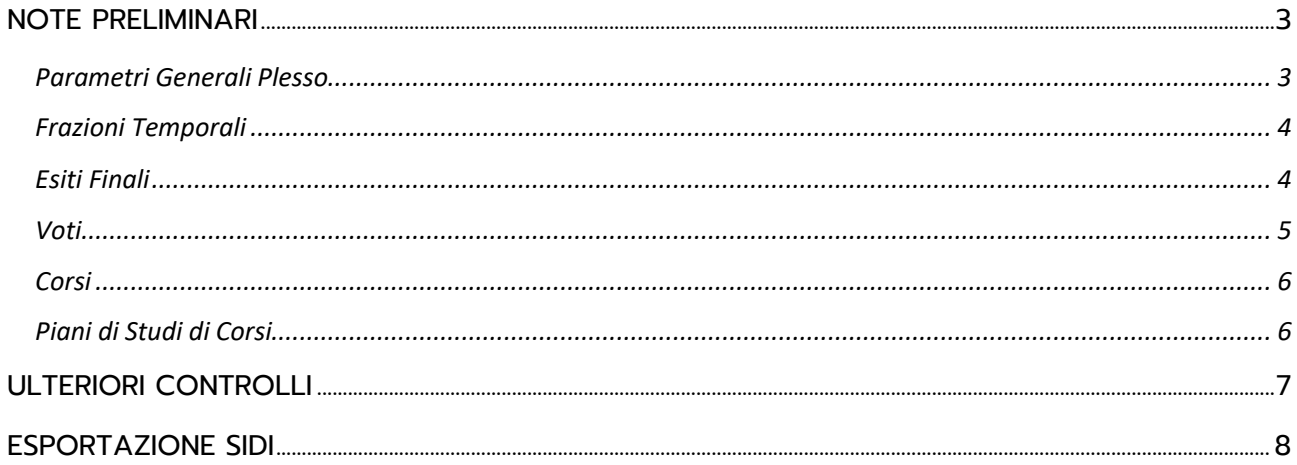

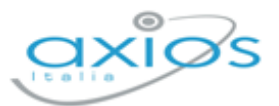

 $\mathbf{z}$ 

 $\mathbf{U}$ 

3

# <span id="page-2-0"></span>**NOTE PRELIMINARI**

In questa guida sono riportati i controlli preventivi per non incorrere in errori di trasmissione flussi da Axios a SIDI.

#### **LEGENDA GENERALE DEI PULSANTI**

Modifica/Apri;

Elimina (Non fare mai, se in uso).

Accedere ad Alunni WEB, cliccare sul proprio nome in alto a destra, selezionare "Profilo", "Credenziali SIDI" e salvarle nella schermata.

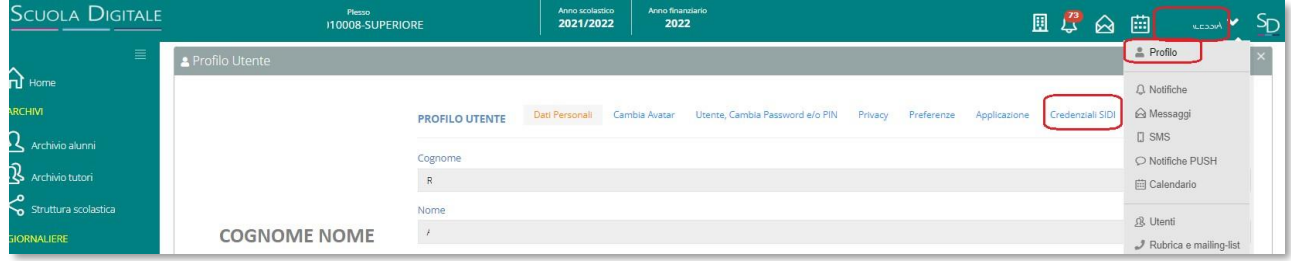

Sull'applicativo SIDI, attivare la scelta operativa tramite flussi e disattivare l'accesso con SPID. Impostare l'accesso tramite utente e password nel profilo SIDI.

### <span id="page-2-1"></span>**PARAMETRI GENERALI PLESSO**

*Alunni WEB: Impostazioni->Alunni->Parametri Generali Plesso*

Verificare se è attivo il collegamento SIDI e, se inserito, il codice prenotazione migrazione SIDI (se mancante, inserirlo manualmente e salvare). La seguente operazione fa effettuata per ogni plesso.

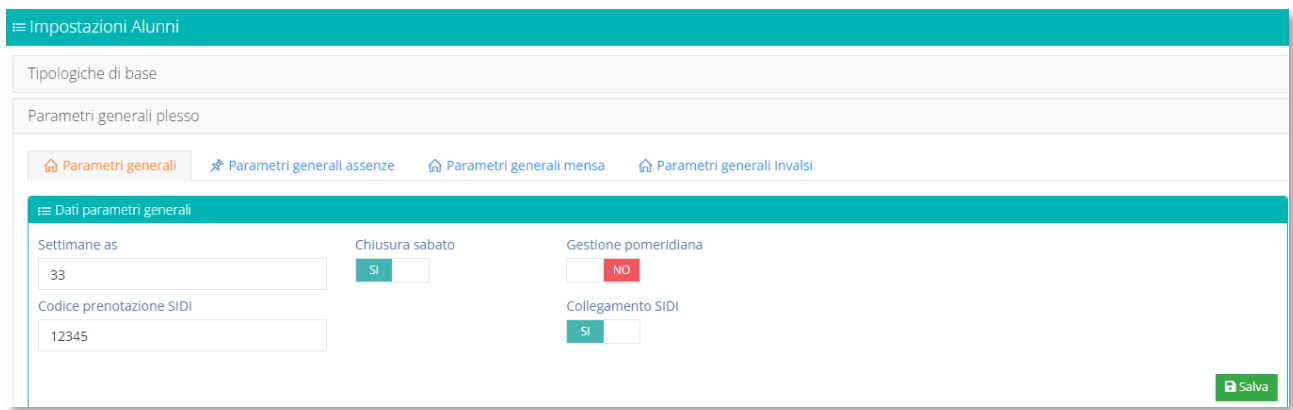

Dal menu *Impostazioni->Alunni*, suddivise in varie schede, è possibile trovare tutte le tabelle base del programma (Tipologiche di base) con le associazioni SIDI da verificare.

4

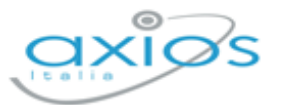

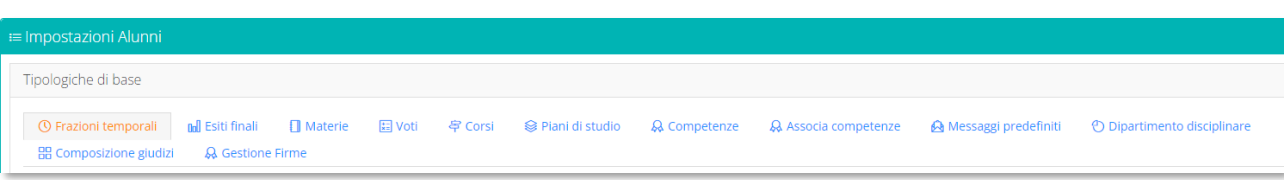

## <span id="page-3-0"></span>**FRAZIONI TEMPORALI**

*Alunni WEB: Impostazioni->Alunni->Frazioni Temporali*

Verificare che le frazioni temporali inserite siano corrette:

- Attivare sulla colonna "Esito finale" per le frazioni finali, come il secondo quadrimestre;
- **Inserire sempre il Progressivo (1 2 3);**
- **Indicare il Codice SIDI per tutte le frazioni temporali in uso.**

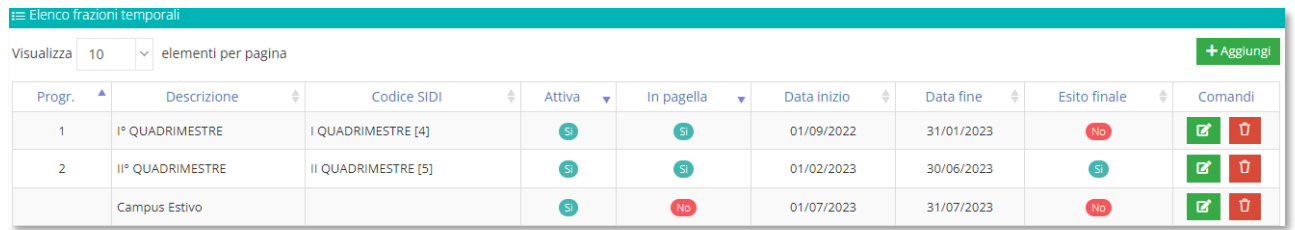

### <span id="page-3-1"></span>**ESITI FINALI**

#### *Alunni WEB: Impostazioni->Alunni->Esiti Finali*

Assicurarsi che ogni esito finale in uso abbia la corrispondenza corretta del codice SIDI e verificare le indicazioni ministeriali.

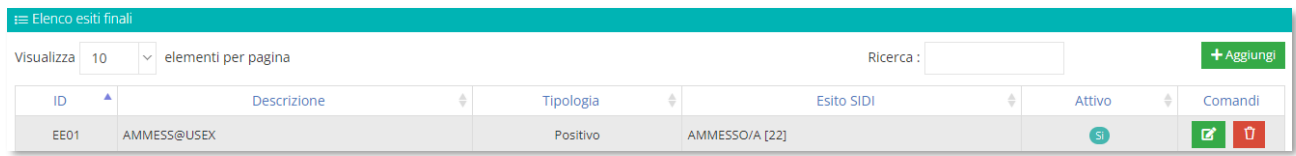

Di seguito alcuni esempi per ordine di scuola.

#### **SCUOLA PRIMARIA**

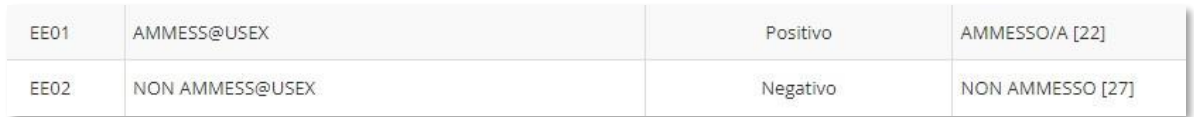

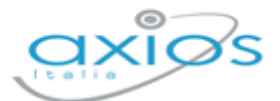

5

#### **SCUOLA SECONDARIA DI I GRADO**

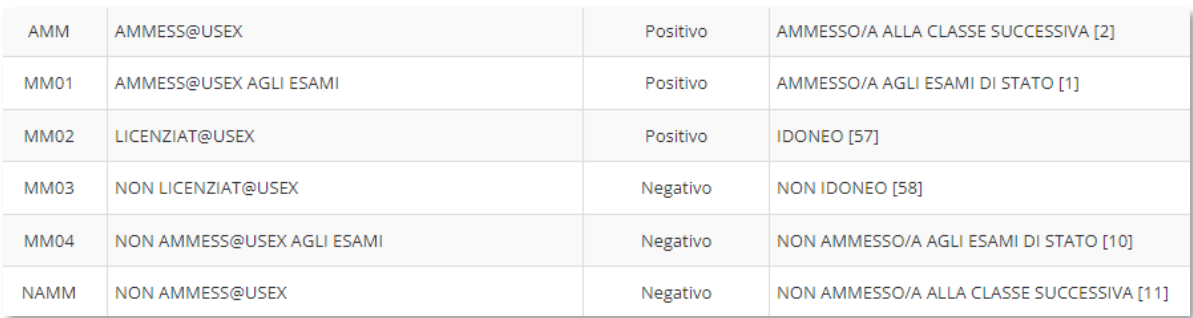

#### **SCUOLA SECONDARIA DI I GRADO**

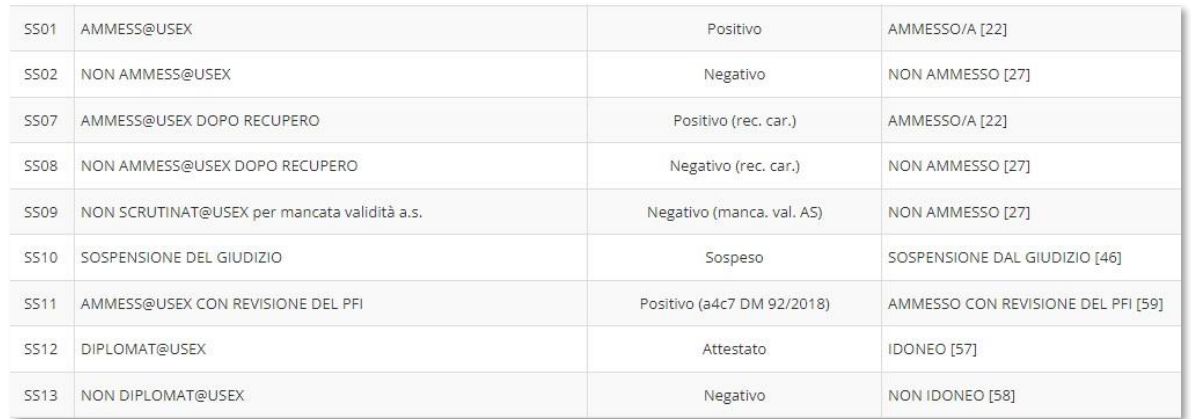

### <span id="page-4-0"></span>**VOTI**

#### *Alunni WEB: Impostazioni->Alunni->Voti*

Anche per la seguente tabella, ogni voce in uso deve avere la giusta corrispondenza SIDI. È necessario quindi verificare su SIDI quali codici sono accettati per il grado scolastico in uso.

**ATTENZIONE!** Per la materia Religione devono essere impostati i voti classici "Buono, Ottimo, Distinto, Etc" e non quelli numerici.

Verificare che tutte le materie abbiano una valutazione finale e, eventualmente, impostare il voto. Ad esempio, "Esonero" per le materie non seguite dall'alunno/a (Es. PEI).

Per la materia Religione, se non effettuato, impostare l'esonero nel curriculum dell'alunno.

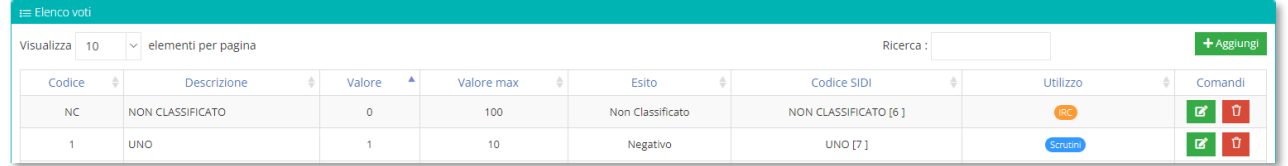

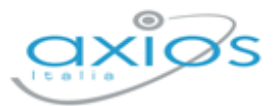

### <span id="page-5-0"></span>**CORSI**

#### *Alunni WEB: Impostazioni->Alunni->Corsi*

Ogni corso deve avere il proprio codice SIDI inserito, la corrispondenza AIE (per i libri di testo) e la configurazione corretta degli anni iniziali e finali, con l'indicazione se il corso è terminale (questi ultimi due punti sono necessari anche per il corretto cambio anno).

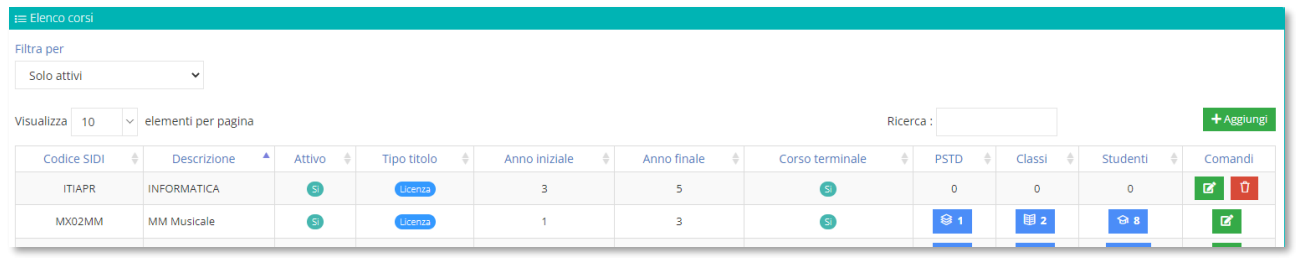

### <span id="page-5-1"></span>**PIANI DI STUDI DI CORSI**

*Alunni WEB: Impostazioni->Alunni->Piani di Studio*

Per le **SCUOLE SUPERIORI**, è necessario allineare i quadri orario (verificare che su SIDI siano correttamente caricati). Cliccare sul pulsante **di contratta di provincio S**IDI".

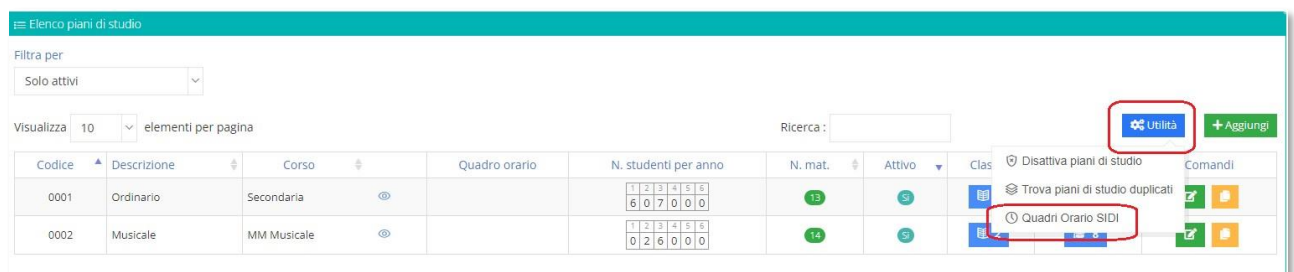

In questa finestra, effettuare il login a SIDI ed importare i quadri:

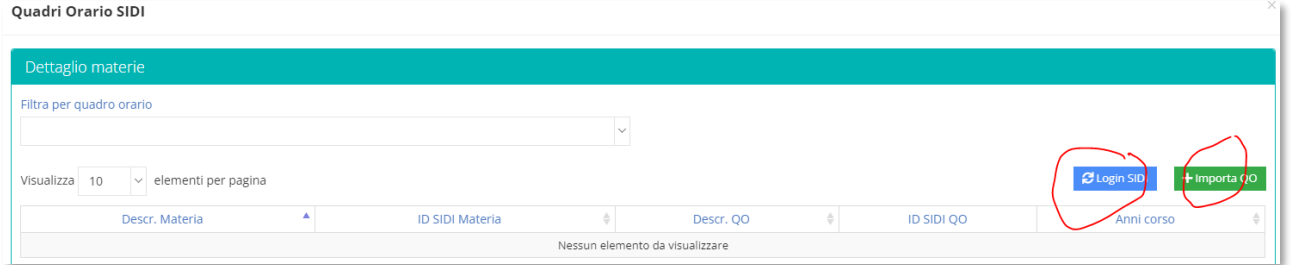

#### Successivamente, occorre:

Aprire ogni piano di studio per collegare il singolo quadro, selezionando la voce corretta;

A Cliccare sul pulsante **\*** Utilità , allinea da QO;

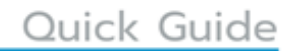

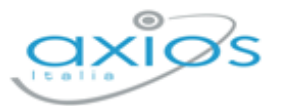

- Assicurarsi che tutte le materie abbiano il codice SIDI nella colonna apposita (La materia "ALTERNATIVA RELIGIONE" non deve avere il codice, resta senza);
- <sup>2</sup> Se le materie non devono essere trasmesse, disattivare la gestione SCRUTINI modificando la materia;
- Salvare le modifiche.

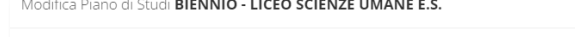

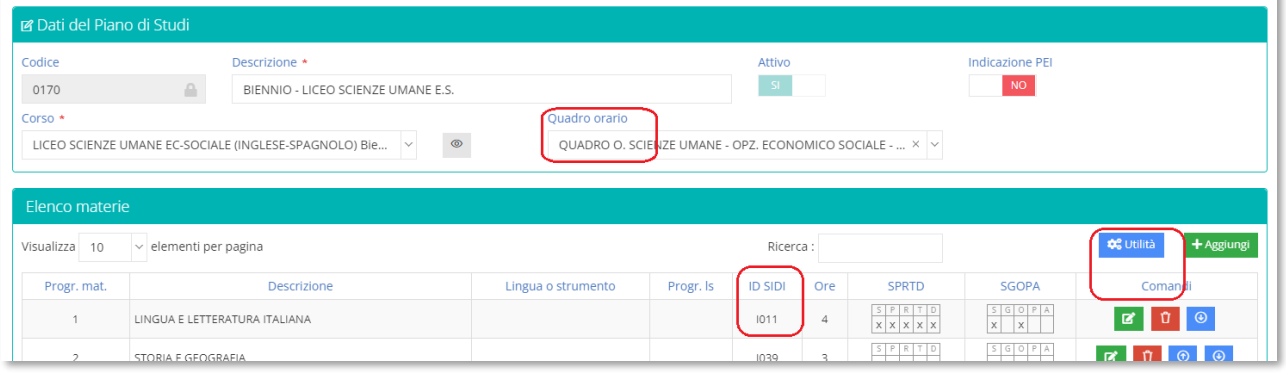

# <span id="page-6-0"></span>**ULTERIORI CONTROLLI**

Alunni WEB: *Utilità->SIDI->Allineamento Archivi* Alunni WEB: *Utilità->SIDI->Allineamento Alunni*

Prima di ogni trasmissione flusso, controllare gli allineamenti.

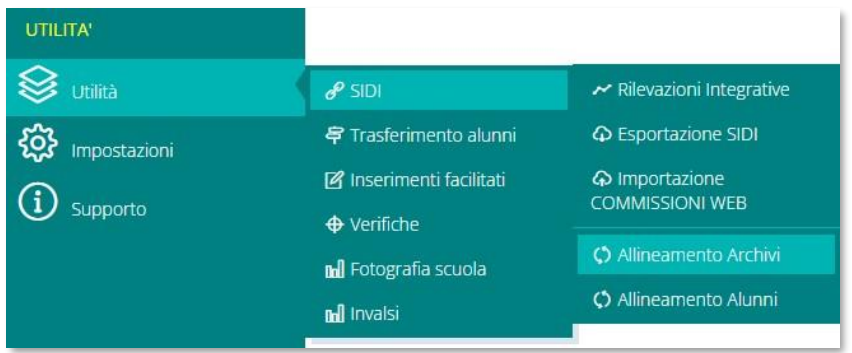

Accedere al menu *Utilità->SIDI->Allineamento Archivi* ed effettuare la lettura dati ed assicurarsi che tutti i dati abbiano le corrispondenze Sidi;

Accedere al menu *Utilità->SIDI->Allineamento Alunni* ed *e*ffettuare la lettura dati e, in caso di incongruenze, verranno riportati i dati da allineare.

7

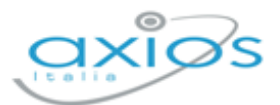

8

# <span id="page-7-0"></span>**ESPORTAZIONE SIDI**

#### *Alunni WEB: Utilità->SIDI->Esportazione SIDI*

Selezionare il flusso esportare in base al periodo ed alle indicazioni ministeriali, scaricare il file e caricarlo sulla piattaforma SIDI.

Solo per flussi invalsi ed esiti finali esami I° grado, il passaggio è automatico.

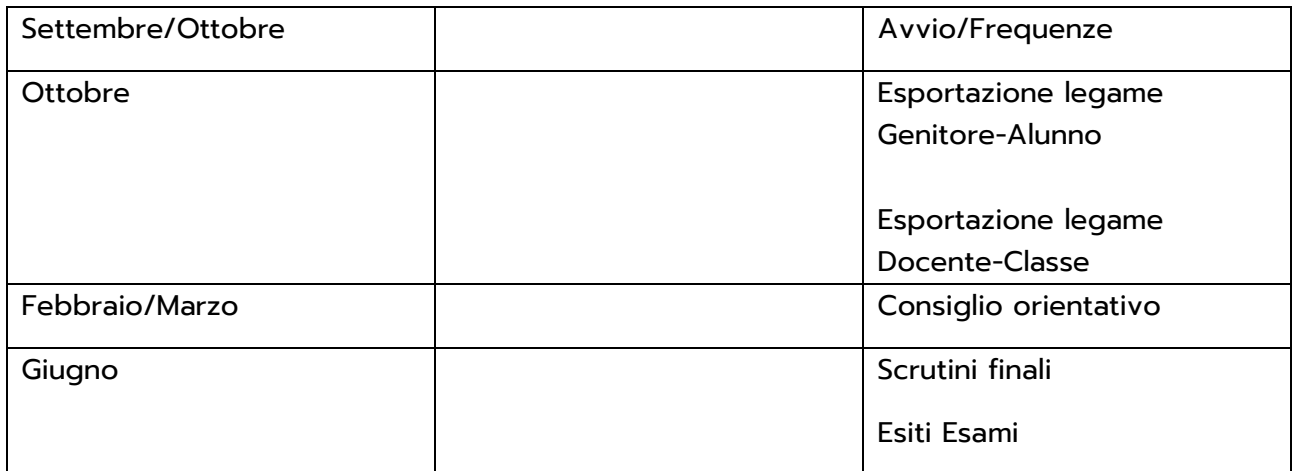

Per tutto l'anno, esportazione assenze.